# INSTITUTO DE EDUCACIÓN SUPERIOR PÚBLICO ESCUELA DE CINE ESCU DE LIMA

#### **SISTEMA INTEGRADO DE GESTIÓN ACADÉMICA**

**Oficina de Coordinación Académica y Computo 2023**

**INSTITUTO BOLIVAR**

### **REQUERIMIENTO PARA EL USO INTRANET**

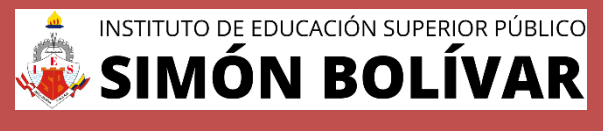

**<https://institutobolivar.jedu.pe/alumno/entrar>**

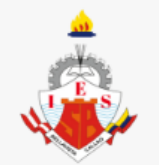

#### **INTRANET ALUMNOS**

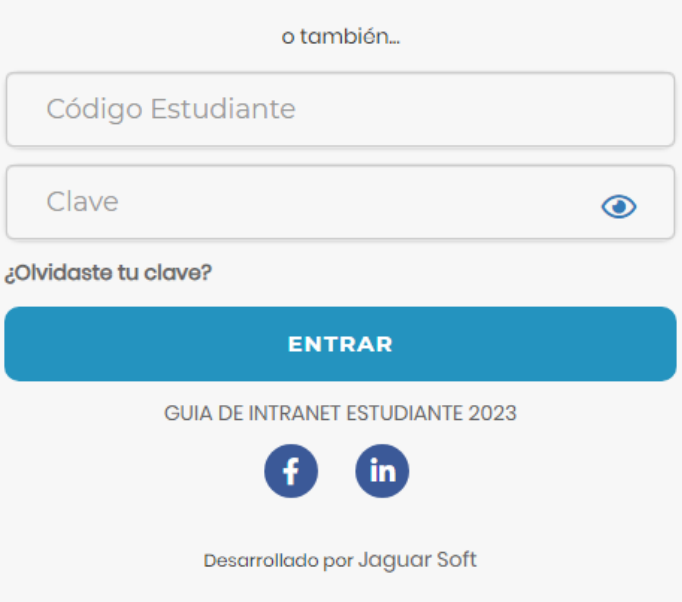

#### **1. Requerimientos mínimos**

Procesador Intel/AMD a 1.5 GHz GB de memoria RAM GB libre en el disco duro Resolución de pantalla de 1.024 × 768 Conexión a Internet **2. Requerimientos Recomendado** Procesador Intel/AMD a 2.6 GHz 4 GB de memoria RAM 4 GB libres en el disco duro Resolución de pantalla de 1.280 × 1.024 o superior Conexión a Internet **3. Compatibilidad de navegadores**

Compatible con los navegadores Chrome, Firefox, Explorer, Safari, etc. (versiones más recientes)

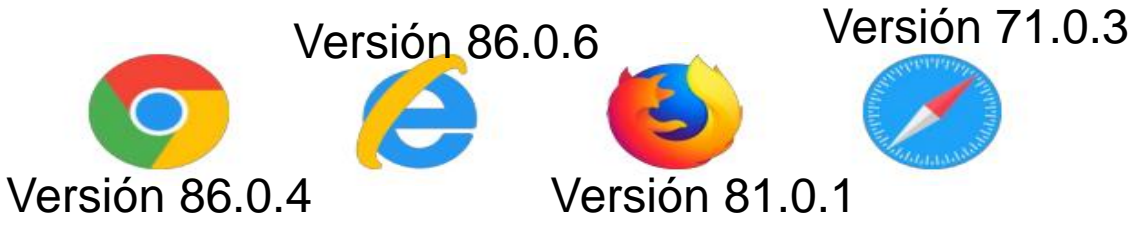

### **INGRESANDO INGRESANDO AL SISTEMA WEB AL SISTEMA WEB - ALUMNO – ALUMNO**

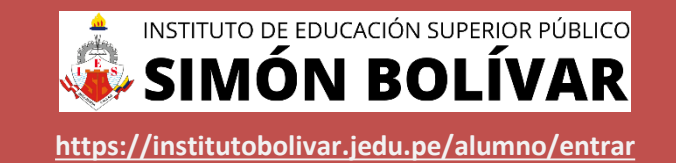

#### **https://elmerfaucett.jedu.pe/alumno/entrar**

- ➢ **El Sistema de Intranet Académico, es un servicio para todos los alumnos del Instituto de Educación Superior SIMÓN BOLIVAR, el cual te permitirá acceder y gestionar tu información académica.**
- ➢ **El acceso al sistema es desde cualquier navegador y desde cualquier dispositivo móvil.**
- ➢ **Tu usuario y clave es tu código del alumno al ser la primera vez que ingresas.**

#### **Videos Intranet Alumno:**

- ➢ **https://youtu.be/0ZfsmmrzvFg**
- ➢ **https://youtu.be/jyZzWiXn22A**
- ➢ **https://youtu.be/DbZ9DixMeOg**
- ➢ **https://youtu.be/0VeODbhvbUs**
- **INTRANET ALUMNOS** o también... Código Estudiante Clave  $\odot$ ¿Olvidaste tu clave? **ENTRAR GUIA DE INTRANET ESTUDIANTE 2023** in. Desarrollado por Jaguar Soft

### **INGRESANDO AL SISTEMA WEB – ALUMNO <https://institutobolivar.jedu.pe/alumno/entrar>**

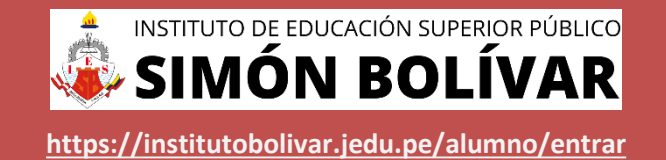

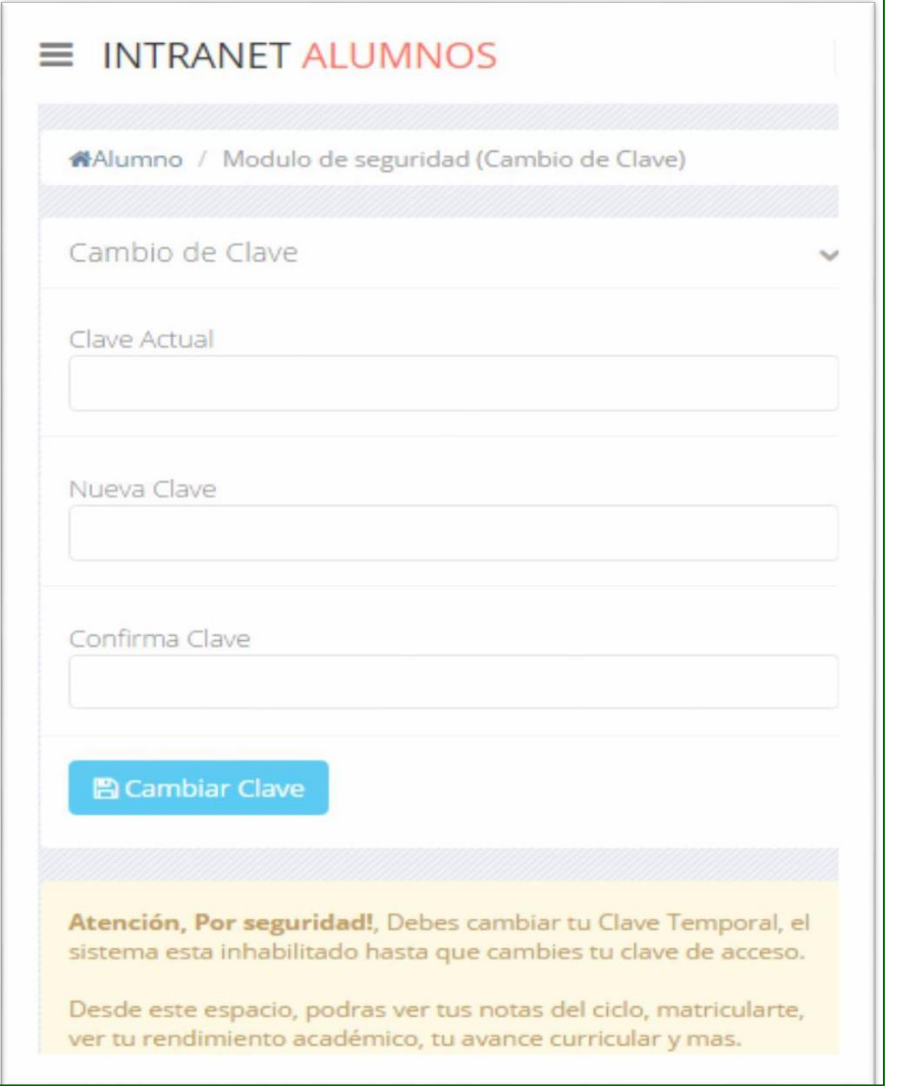

#### ❑**CAMBIA TU CLAVE DE ACCESO TEMPORAL**

- ✓ **En tu primer acceso a la Alumnos debes Intranet tu clave de cambiar acceso.**
- ✓ **Recuerda que también puedes acceder desde tu Smartphone.**

#### **DATOS PERSONALES**

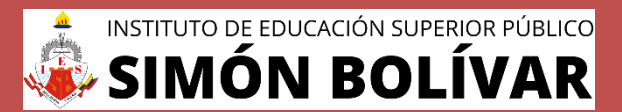

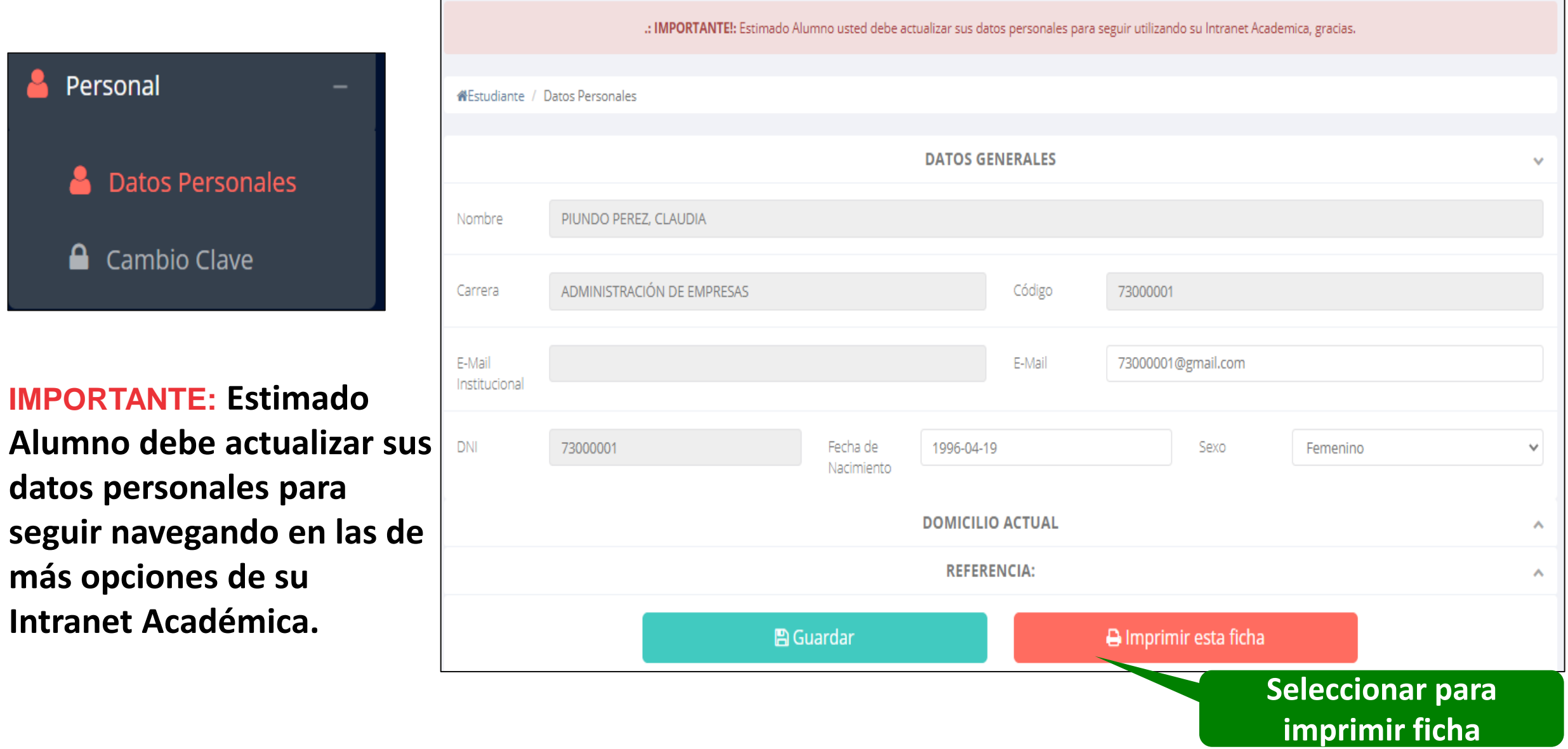

#### **DATOS PERSONALES**

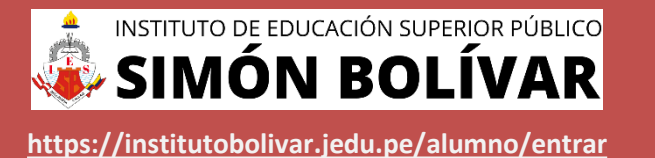

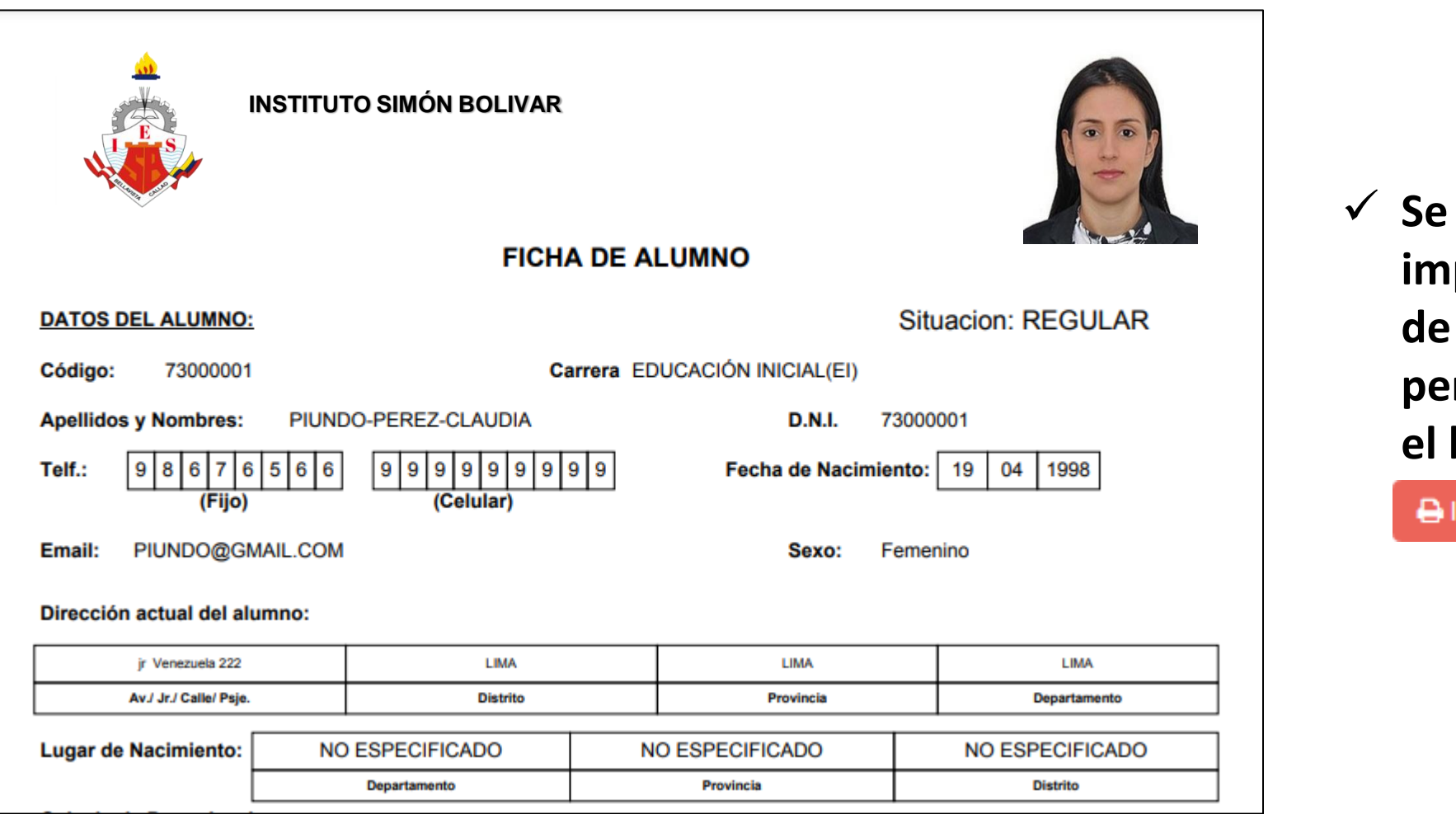

✓ **Se puede imprimir la ficha de datos personales desde el botón:**

Imprimir esta ficha

## **OPCIÓN CAMBIO DE CLAVE**

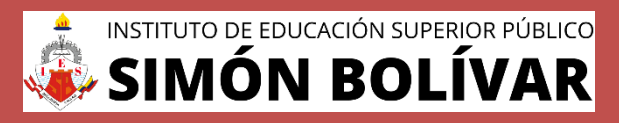

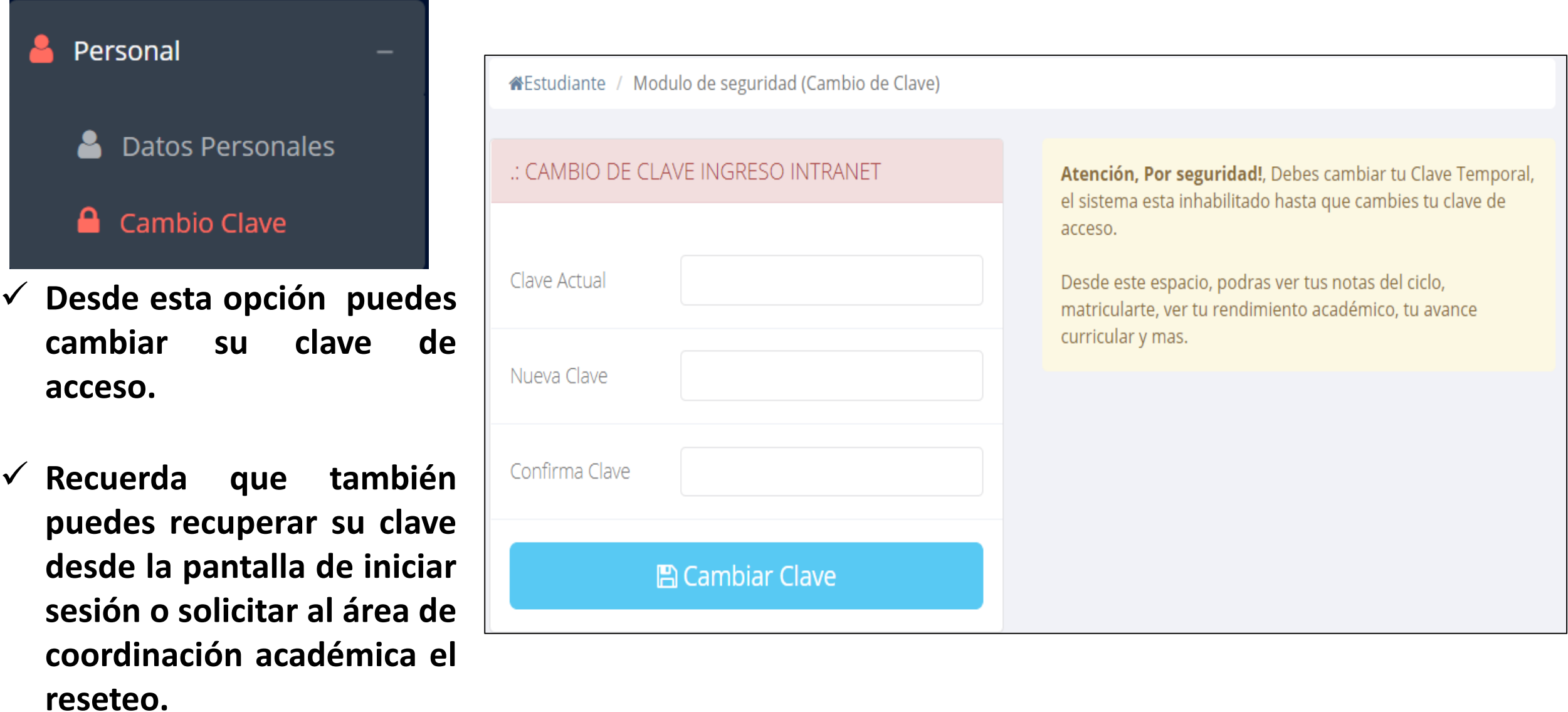

#### **INICIO INTRANET ALUMNO Y ACCESO AULA VIRTUAL MOODLE**

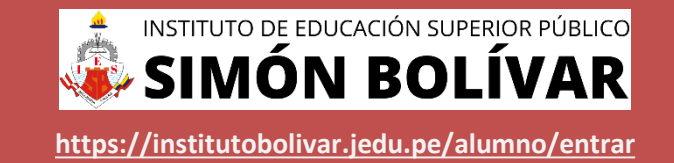

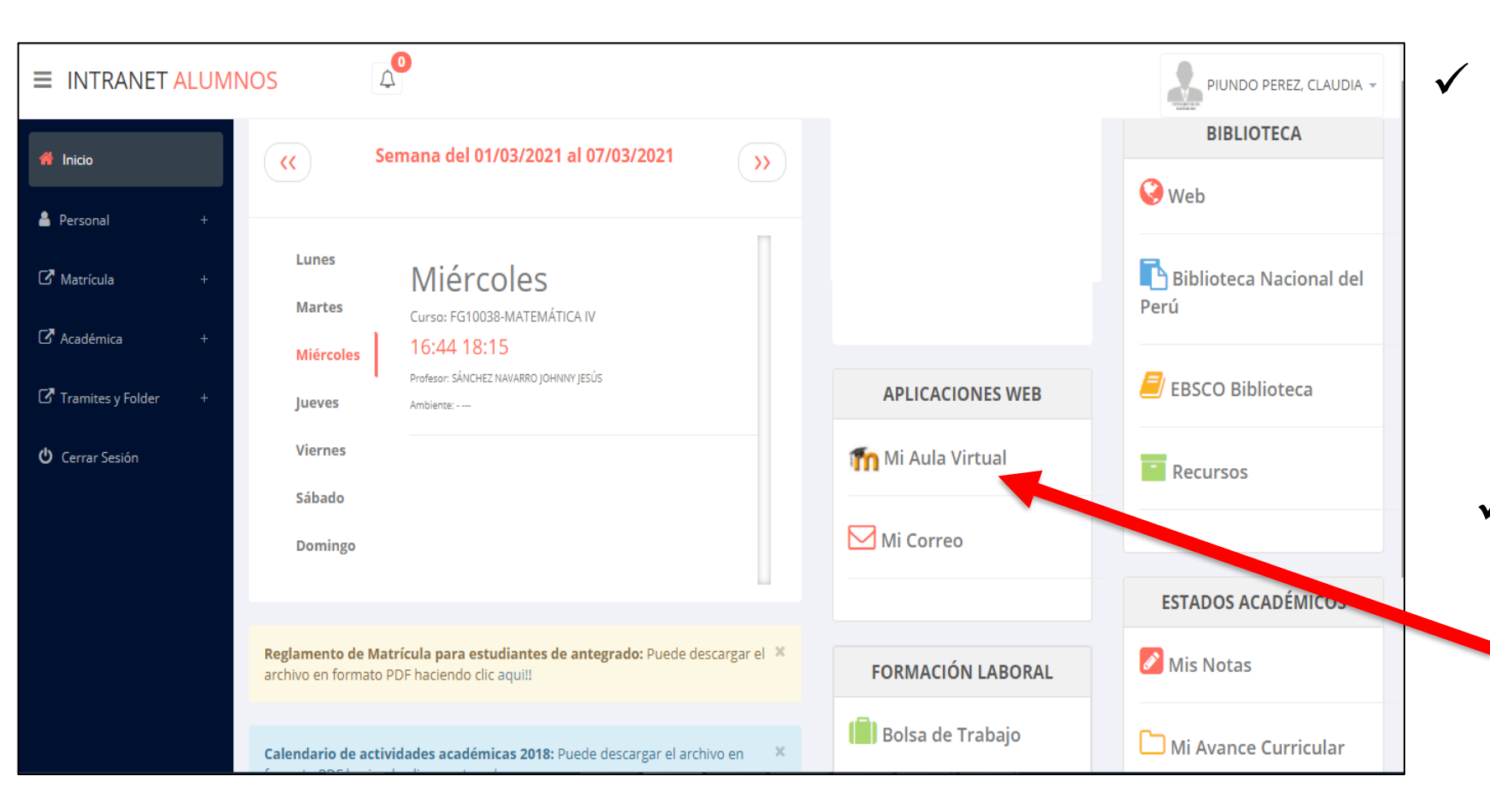

✓ **Después de cambiar tu clave se mostrará la página de inicio, en la cual puedes observar información académica, reglamento, calendarios y más.**

✓ **Para acceder al aula virtual –MOODLE hacer click en MI AULA VIRTUAL e iniciaría sesión automáticamente.**

### **OPCIONES DE LA INTRANET**

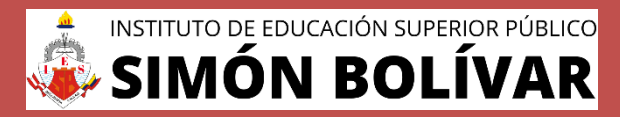

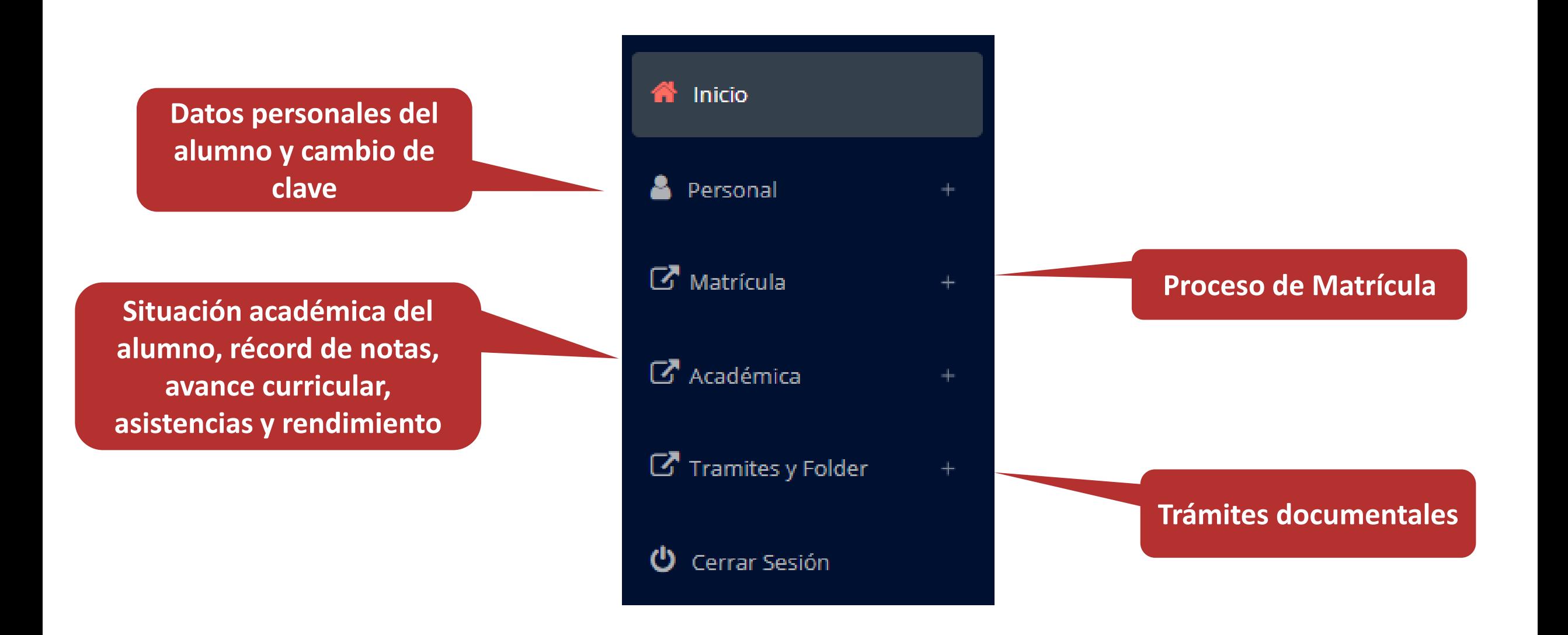

**generar la ficha de**

**matrícula y asignar**

**los turnos.**

 $G$  Ma

 $\odot$ 

-<br>匪

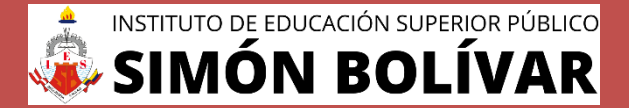

**<https://institutobolivar.jedu.pe/alumno/entrar>**

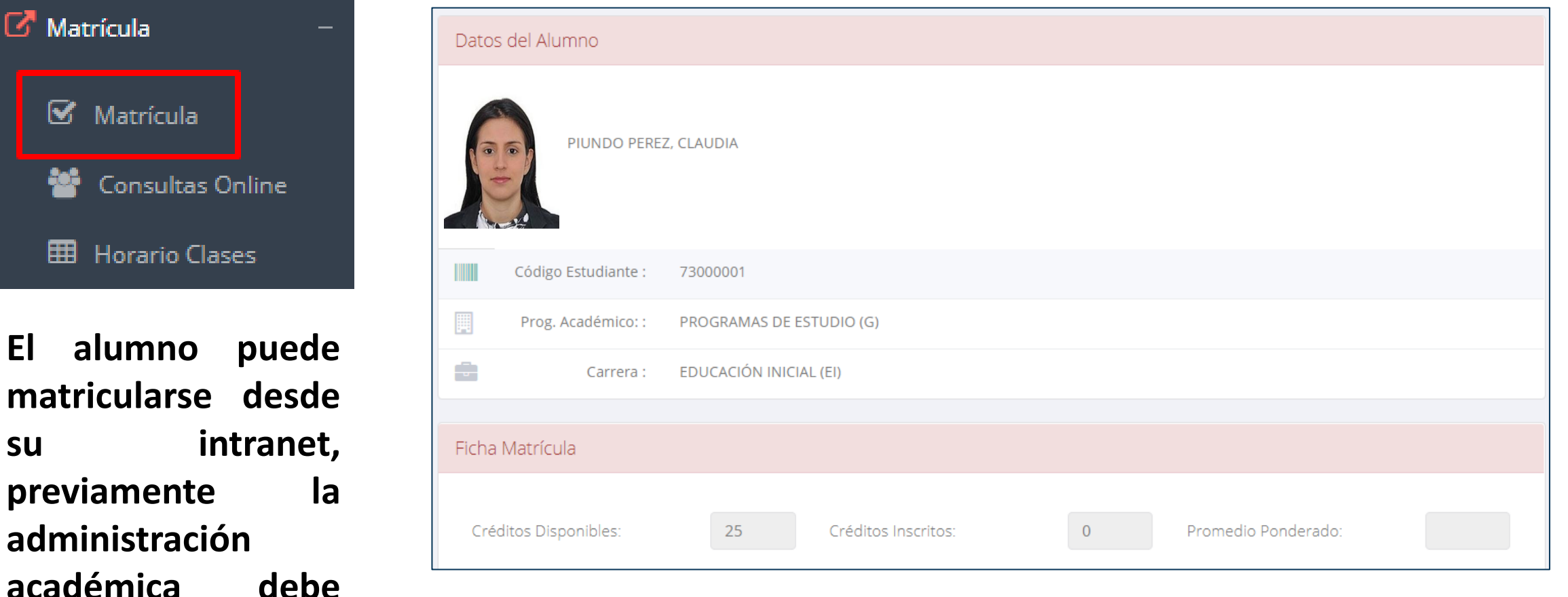

**El alumno puede visualizar los créditos disponibles a matricularse y el promedio ponderado del periodo anterior.**

NSTITUTO DE EDUCACIÓN SUPERIOR PÚBLICO ION ROI

**<https://institutobolivar.jedu.pe/alumno/entrar>**

✓ **A continuación, se mostrará los cursos disponibles a matricularse, donde los códigos de cursos rojos significan los desaprobados del ciclo anterior y donde obligatoriamente debe matricularse.**

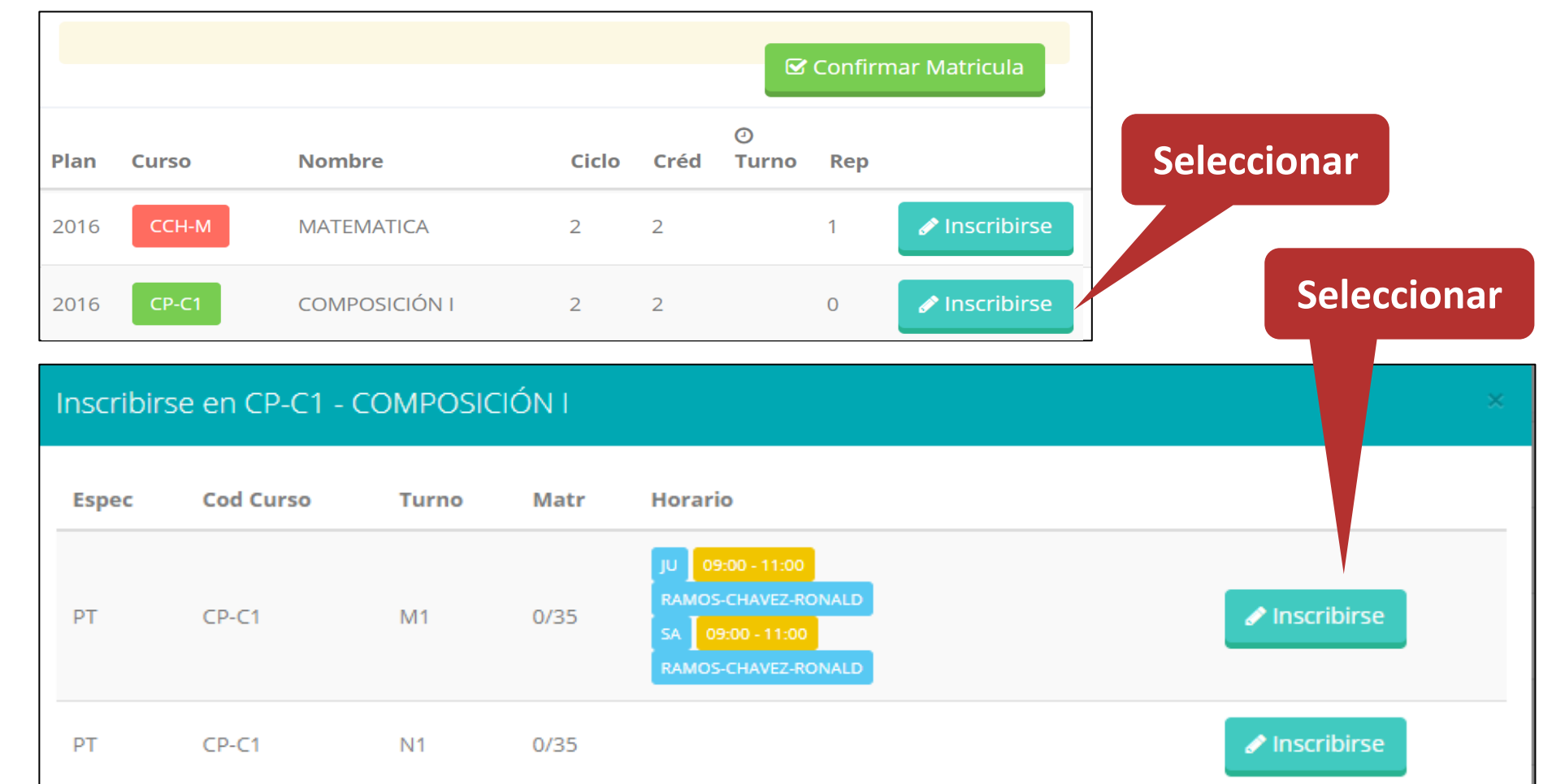

✓ **El alumno deberá seleccionar un curso y hacer clic en el botón "Inscribirse" y seleccionar un horario / docente a matricularse. Al finalizar las inscripciones se debe confirmar:**  Confirmar Matricula

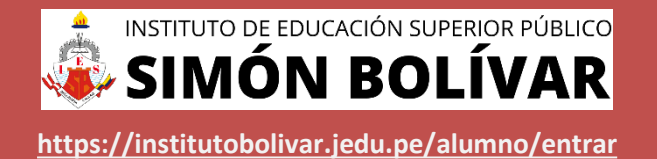

✓ **Al seleccionar "Confirmar matrícula", se abrirá una ventana para confirmar.**

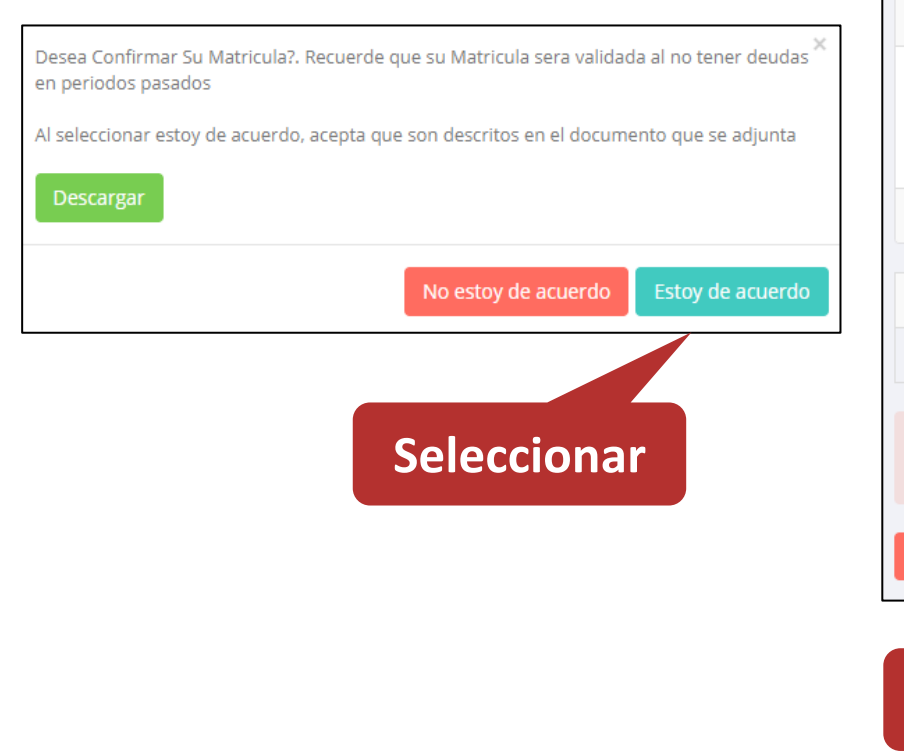

**Seleccionar**

✓ **Se mostrará el resumen de la matrícula y puede seleccionar "Ficha Matrícula" para visualizar la ficha en PDF**

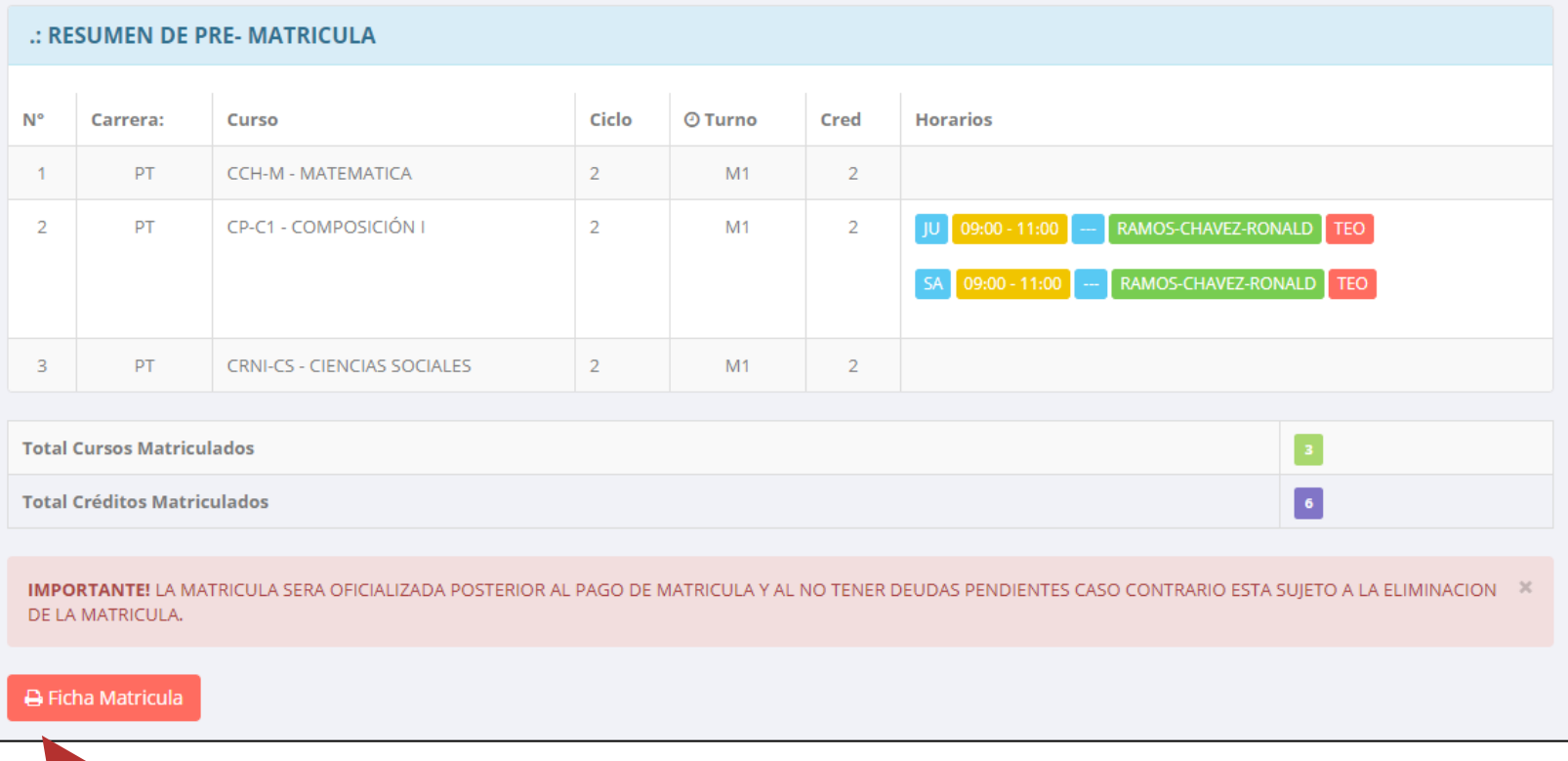

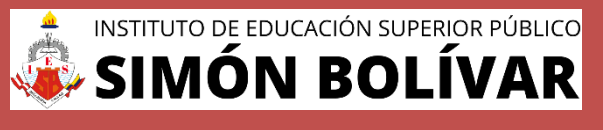

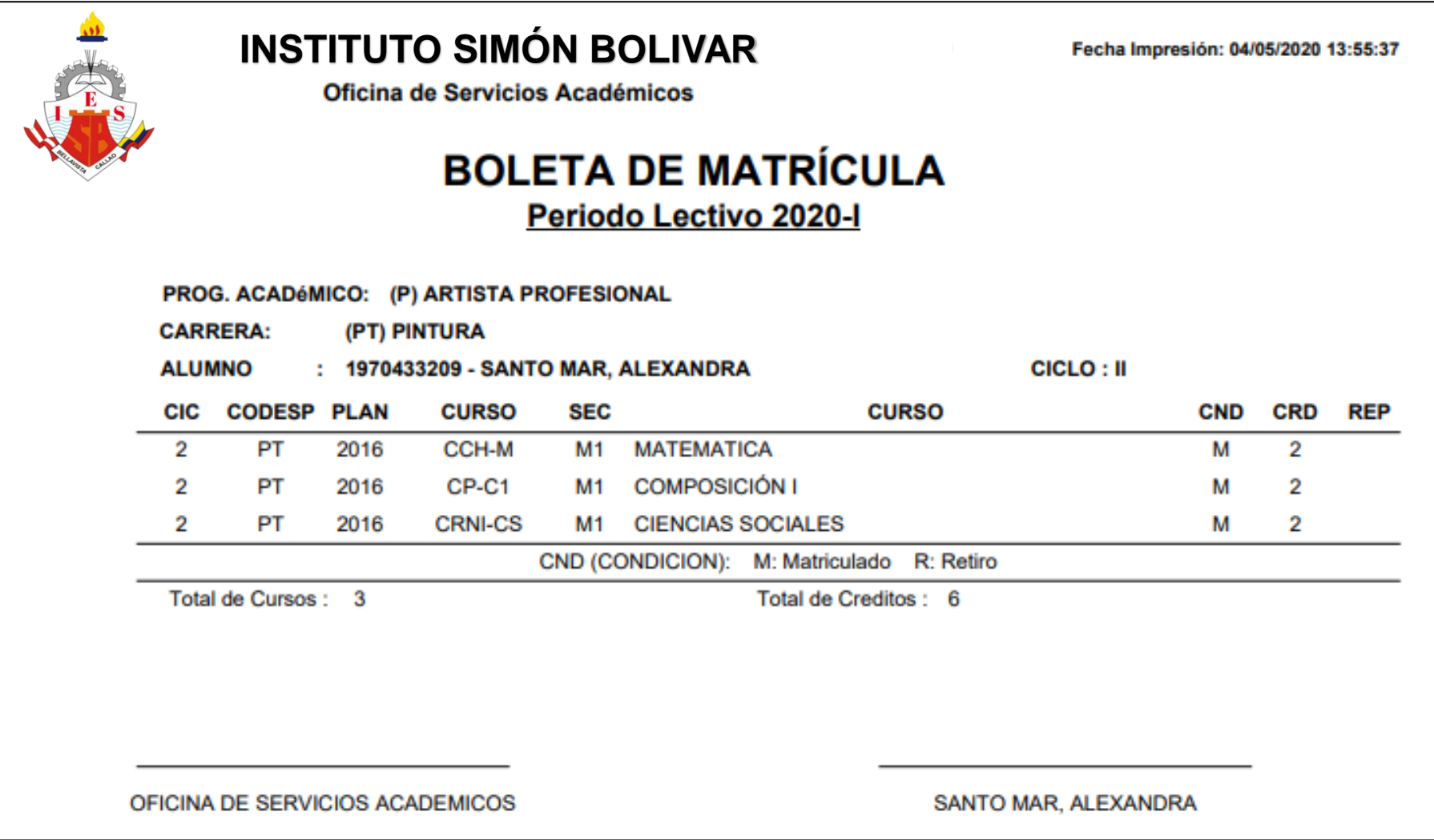

## **ASESORAMIENTO ASESORAMIENTO DE MATRÍCULA DE MATRÍCULA -–ALUMNO ALUMNO**

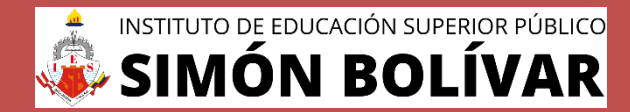

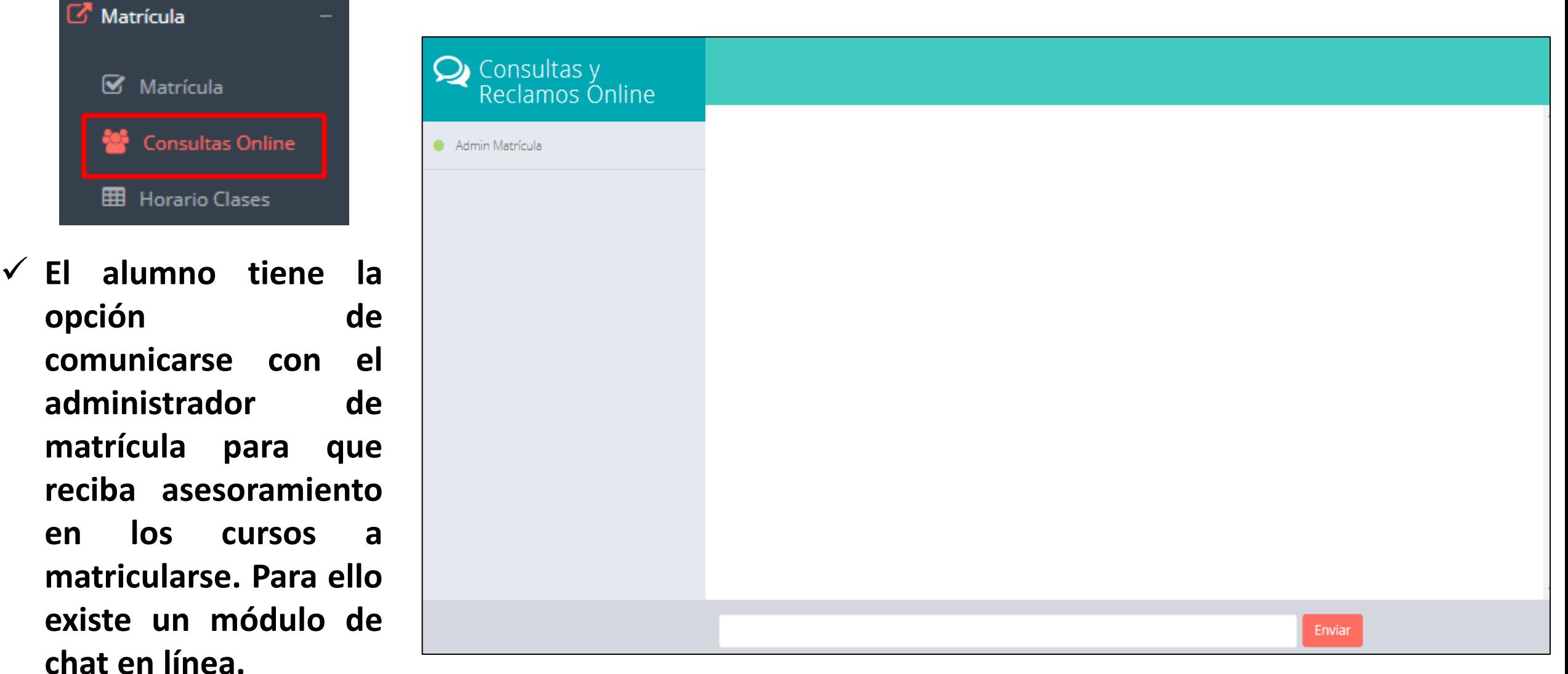

### **HORARIO DE CLASES - ALUMNO**

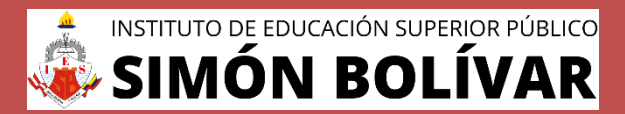

**http://esapim.sigu.pe/docente/entrar <https://institutobolivar.jedu.pe/alumno/entrar>**

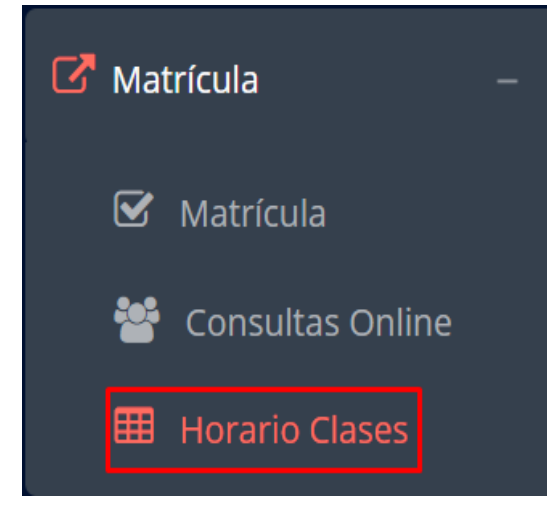

✓ **El alumno puede visualizar su horario**

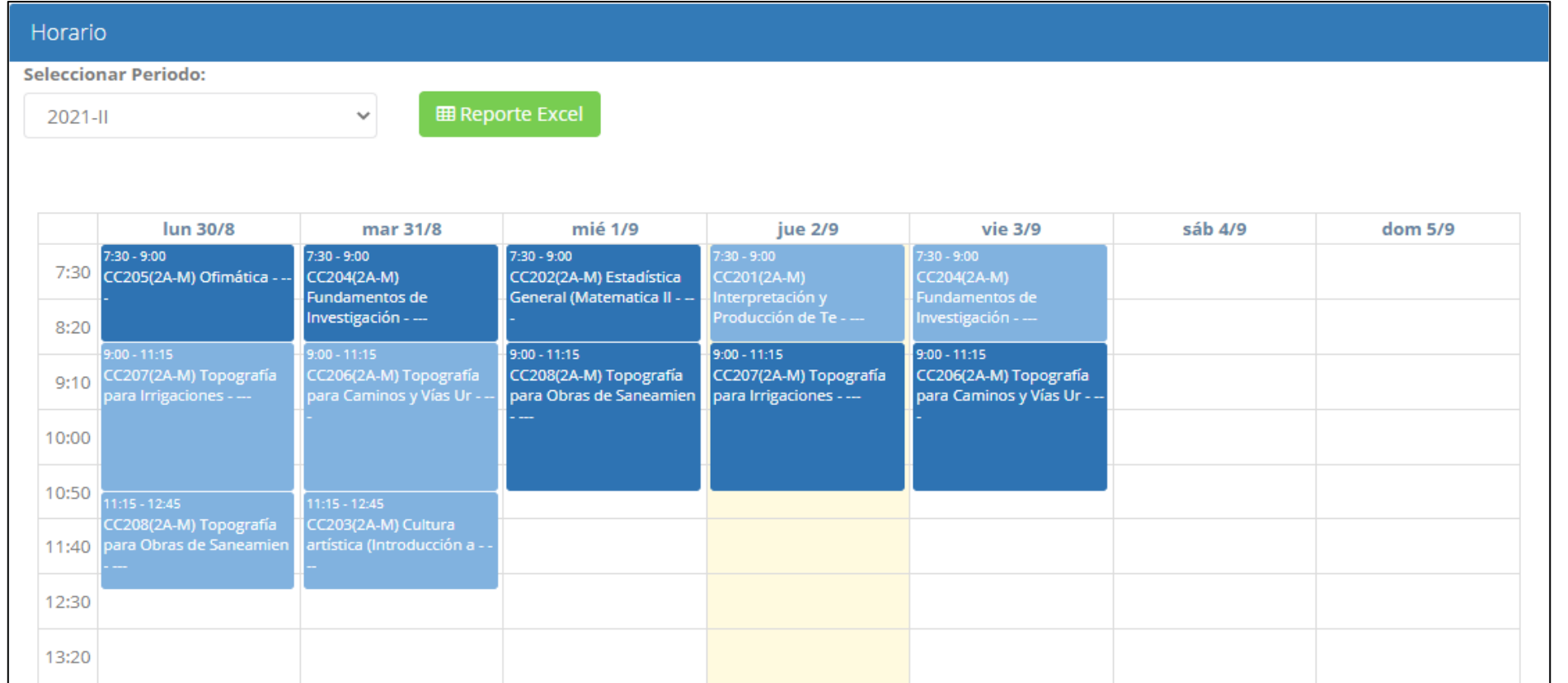

## **OPCIÓN ACADÉMICA OPCIÓN ACADÉMICA –-RÉCORD ACADÉMICO RÉCORD ACADÉMICO**

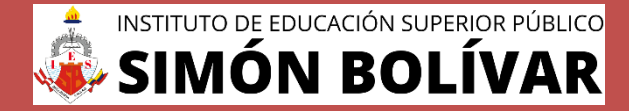

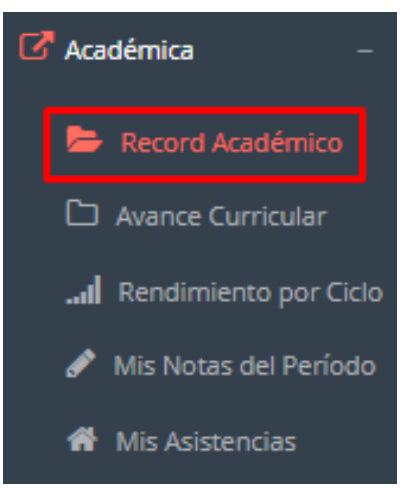

- ✓ **Esta opción te mostrará tu avance académico por periodo o ciclo.**
- ✓ **El promedio obtenido, el creditaje, y si existe alguna convalidación.**

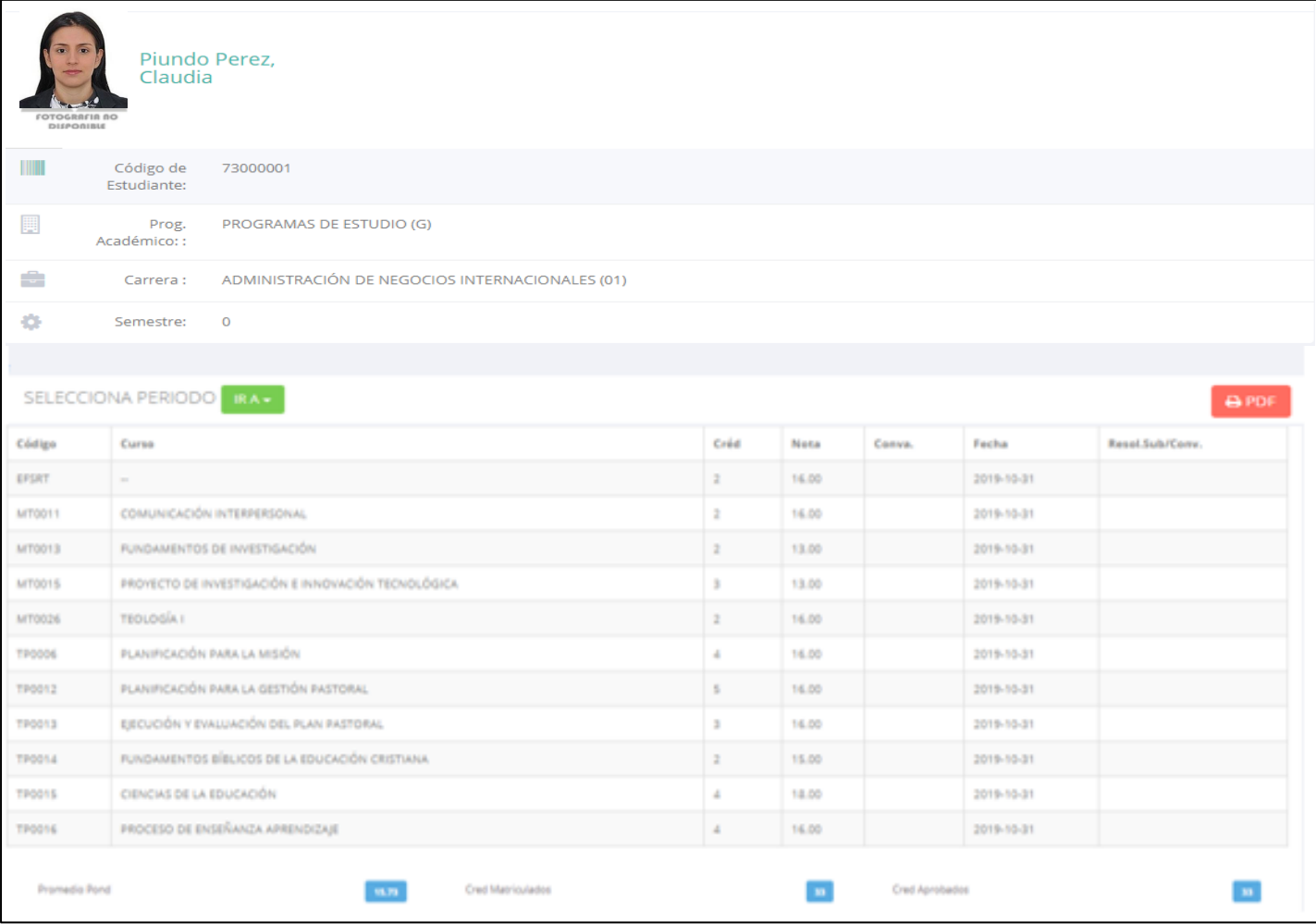

## **OPCIÓN ACADÉMICA – AVANCE CURRICULAR**

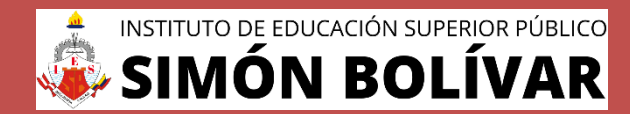

**<https://institutobolivar.jedu.pe/alumno/entrar>**

**Matriculado** 

 $\overline{0}$ 

 $\overline{0}$ 

 $\uparrow$   $\wedge$ 

 $t - t$ 

Observación

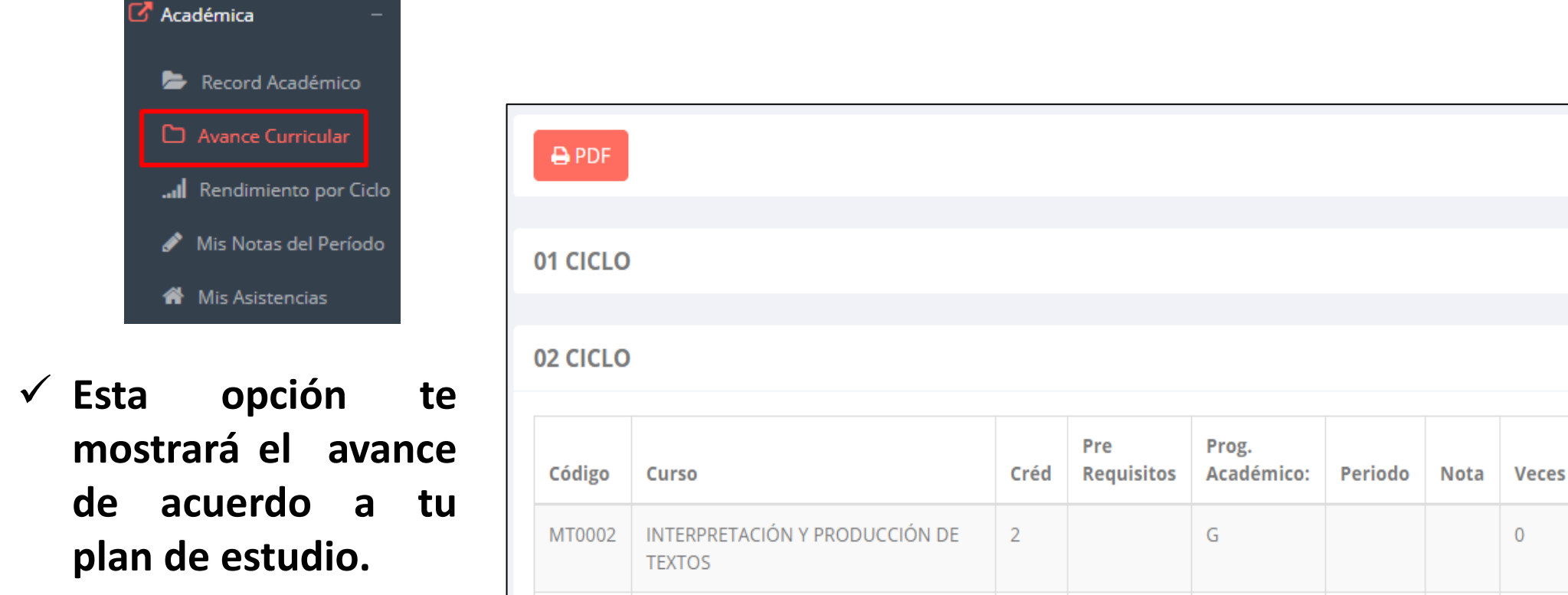

**CULTURA ARTÍSTICA** 

**OFIMÁTICA** 

MT0008

MT0010

 $\overline{2}$ 

 $\overline{2}$ 

G

G

✓ **Pre-Requisitos, notas, número de veces llevado y más.**

#### **RENDIMIENTO POR CICLO RENDIMIENTO POR PERIODO – ALUMNO – ALUMNO**

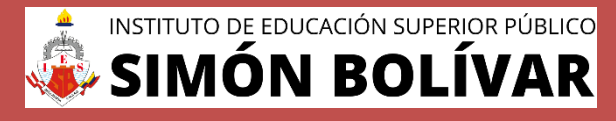

**<https://institutobolivar.jedu.pe/alumno/entrar>**

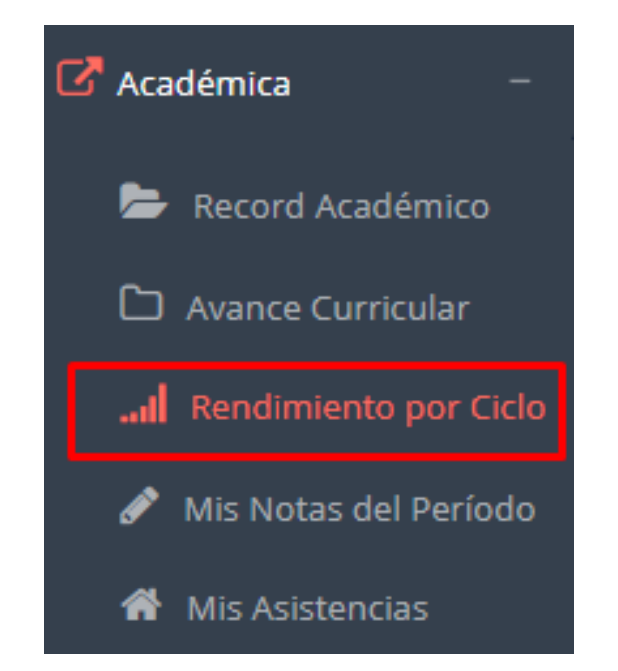

✓ **El rendimiento por ciclo te permite ver en forma resumida tus avances por ciclo académico.**

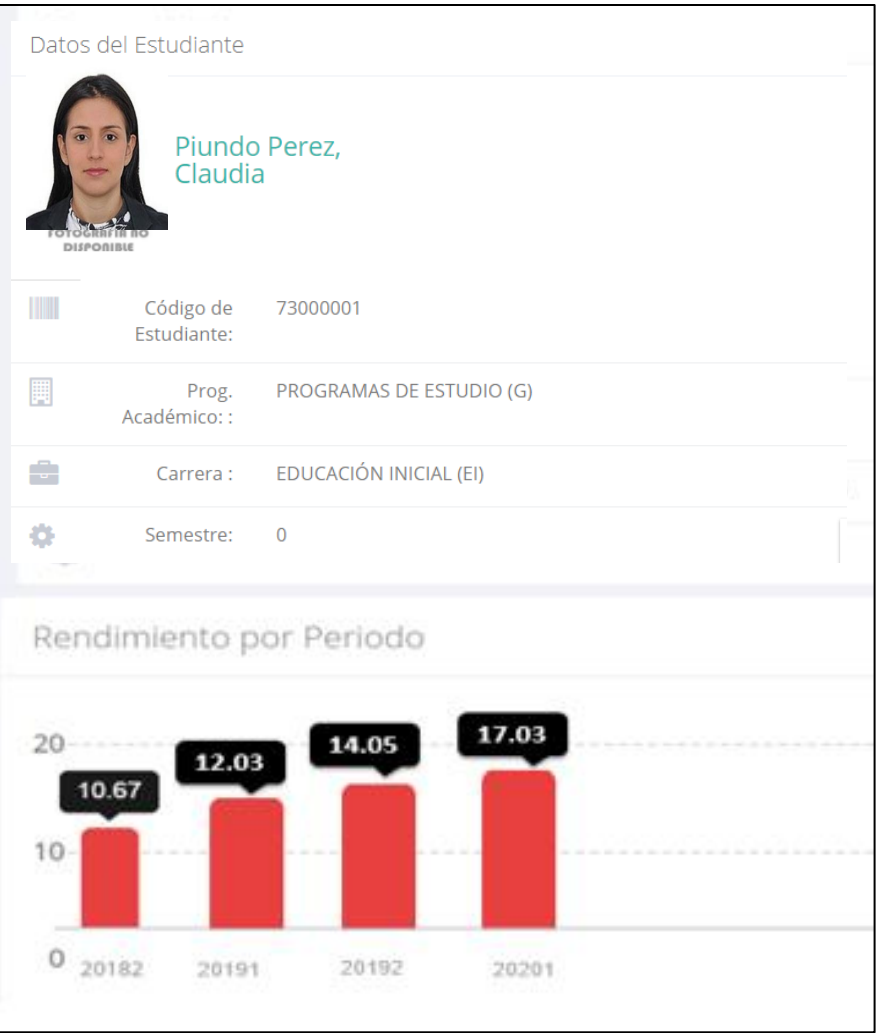

#### **NOTAS DEL PERIODO – VER SILABO**

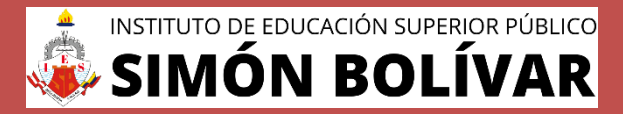

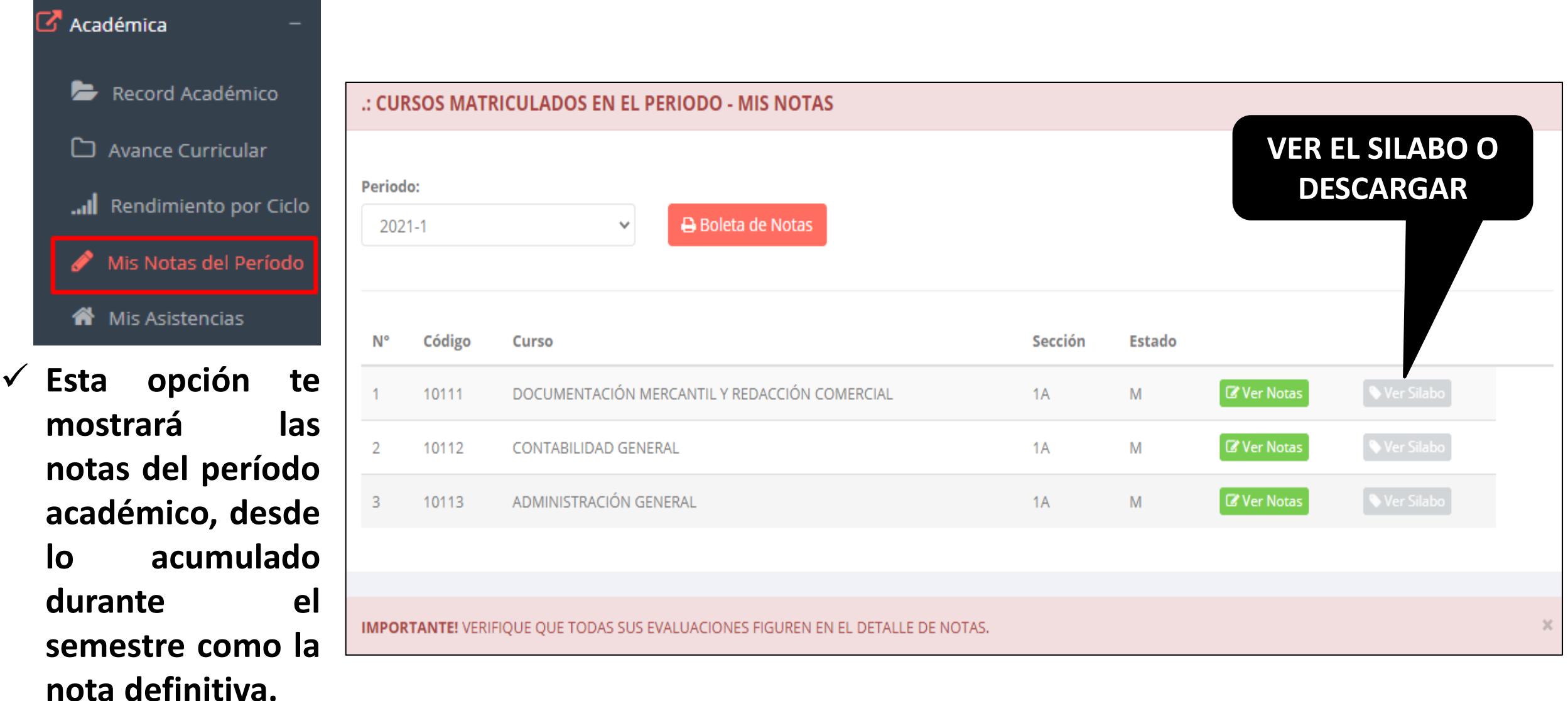

### **ASISTENCIA ASISTENCIA–-ALUMNO ALUMNO**

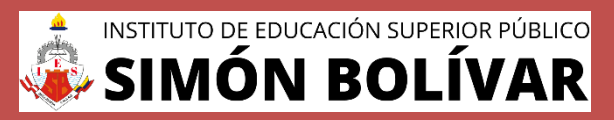

**<https://institutobolivar.jedu.pe/alumno/entrar>**

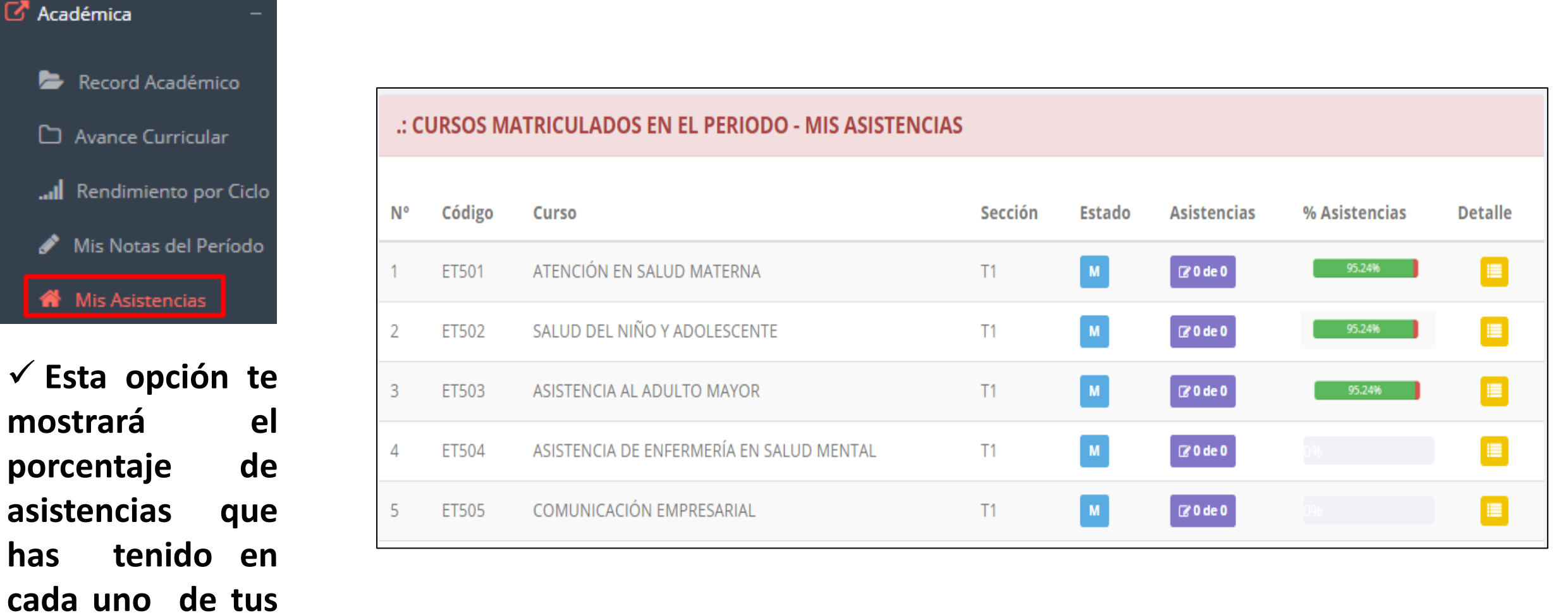

**cursos.**

# **TRÁMITES Y FÓLDER - ALUMNO**

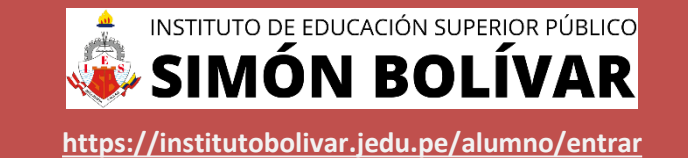

 $\checkmark$  El proceso se inicia una vez que el estudiante o alumno realiza una solicitud de trámite, de manera **online y presencial, el personal administrativo registra el trámite para atenderlo, hacer seguimiento del mismo, registrar las observaciones para el proceso del trámite, si será atendido o derivado y finalizar el trámite, una vez sea procesado por la oficina o responsable correspondiente.**

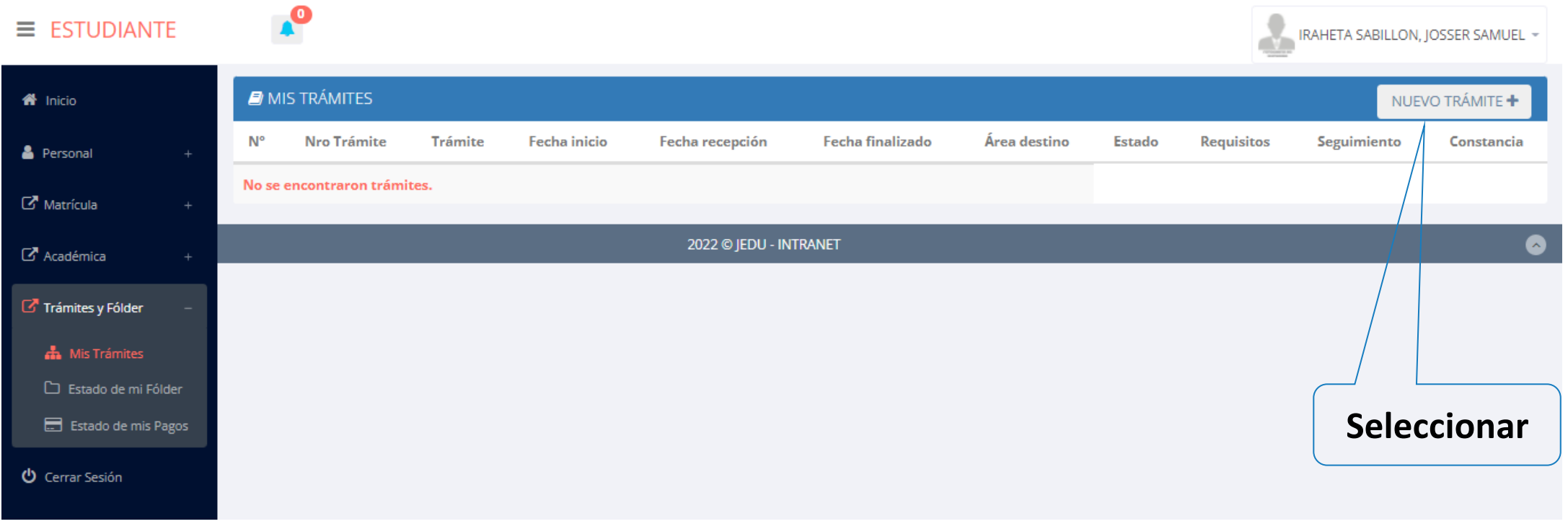

# **TRÁMITES Y FÓLDER - ALUMNO**

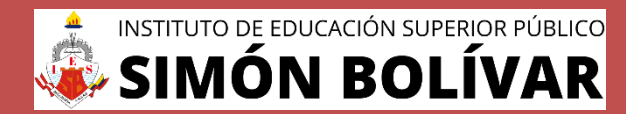

**<https://institutobolivar.jedu.pe/alumno/entrar>**

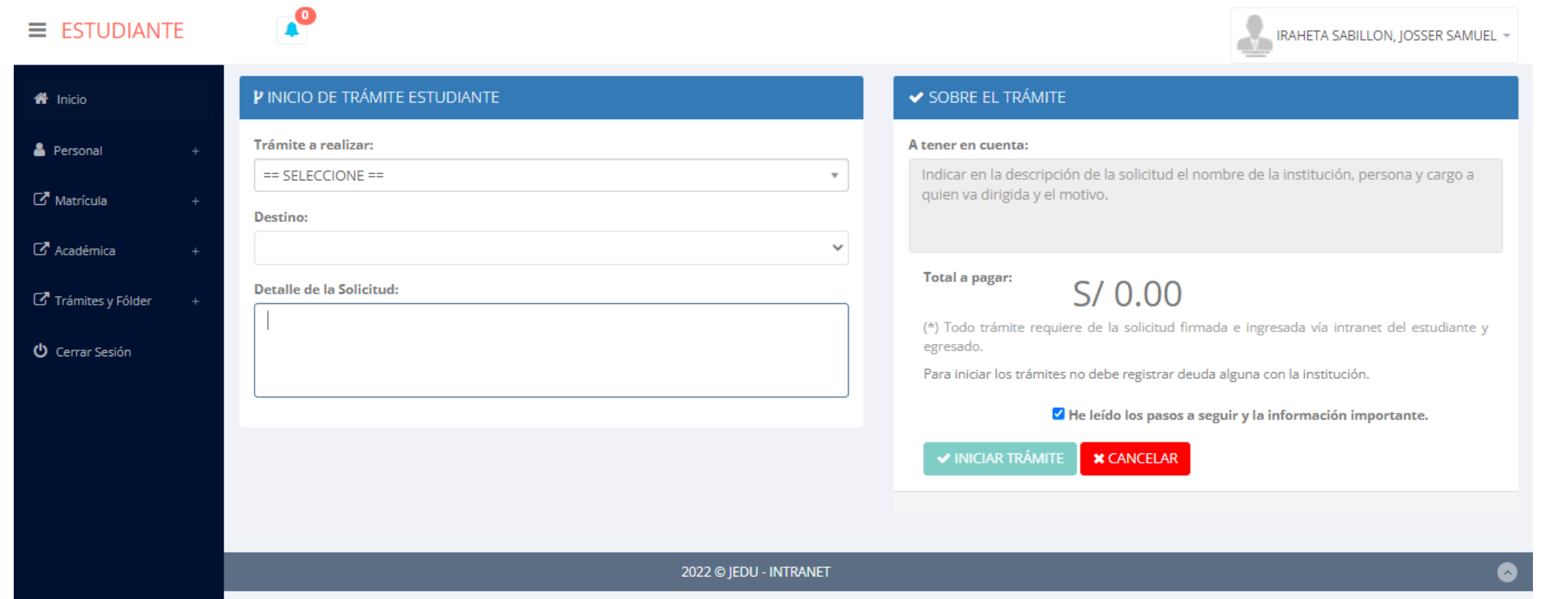

✔ Se procede a llenar los datos correspondiente y se inicia el nuevo trámite.

## **TRÁMITES Y FÓLDER TRÁMITES Y FÓLDER- ESTADO DE MI FOLDER**

INSTITUTO DE EDUCACIÓN SUPERIOR PÚBLICO **<https://institutobolivar.jedu.pe/alumno/entrar>**

**Desde la intranet del alumno, el estudiante podrá subir archivos de cada requisito**  Tramites y Folder **(según como se ha configurado) para su posterior validación desde la intranet del A** Mis Tramites **administrativo.** Seleccionar para **cargar archivo Seleccionar** Estado de mi Folder ᆸ Estado de mis Pagos Estado de tu Folder Después de subir el Validado  $N<sub>c</sub>$ Requisito **Entregado Docur** nto **Observación** archivo, aparecerá Copia D.N.I (NO) Seleccionar archivo | Ningún archivo seleccio  $MO$ un mensaje de **El estado cambia**  confirmación y se  $MO$ (NO)  $\overline{2}$ Part. nacimiento original **cuando el área**  cambiará el estado (NO) ndarios originales  $(MO)$ **administrativa lo**  entregado a **SI valida** Seleccionar archivo | Ningún archivo seleccio  $NO$  $\overline{4}$ Cons. Ingreso  $\mathbf{S}$ 5 Formulario de Inscripción Llenado  $\blacksquare$  $\blacksquare$ 6 Entrega de Carnet (NO)  $M<sub>o</sub>$ 7 Examen Medico Vigente  $NO$ (NO) 8 Seguro Medico Vigente

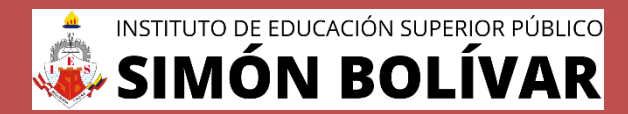

**<https://institutobolivar.jedu.pe/alumno/entrar>**

Tramites y Folder **A** Mis Tramites Estado de mi Folder Estado de mis Pagos

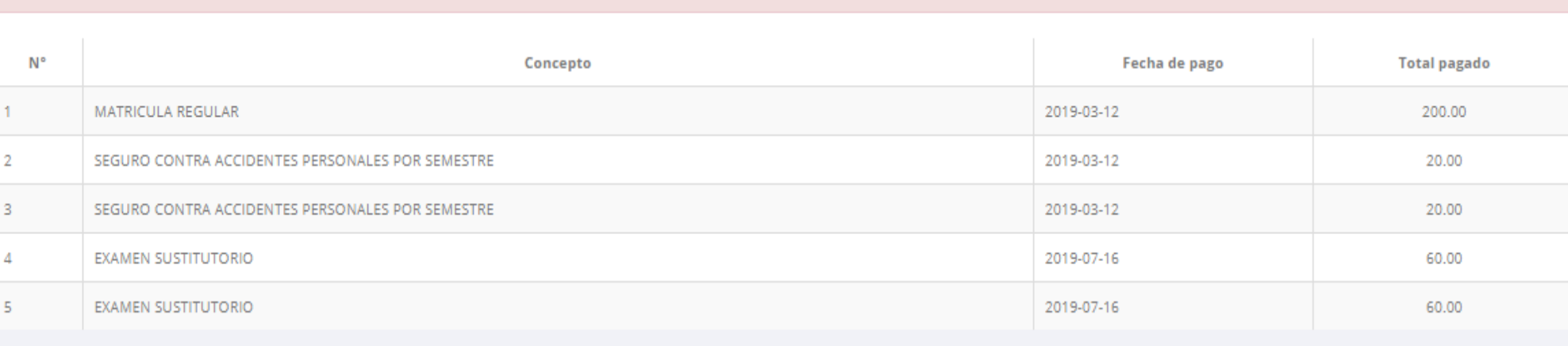

#### : CRONOGRAMA DE CUOTAS

**PAGOS REALIZADOS** 

**Pagos realizados y pendientes**

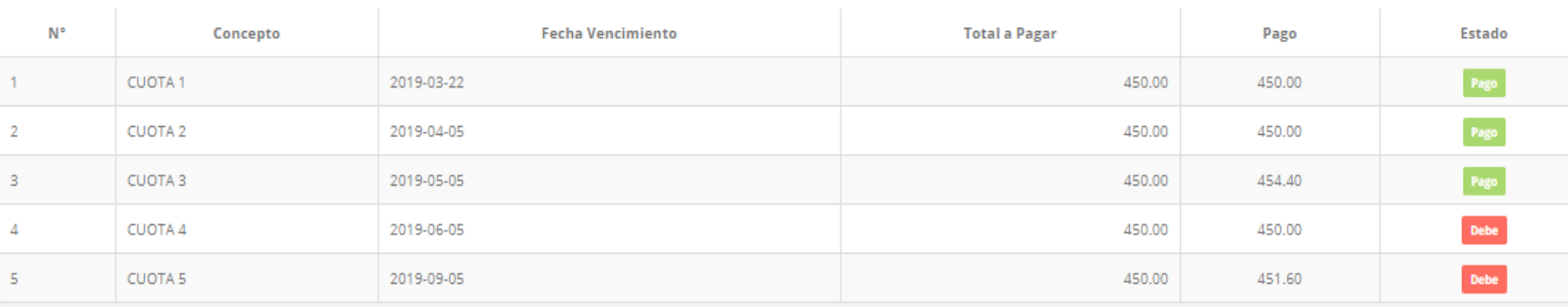

### **CERRAR SESIÓN**

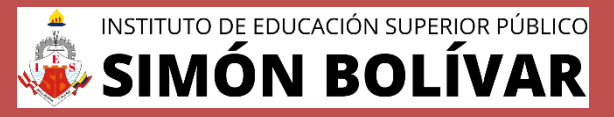

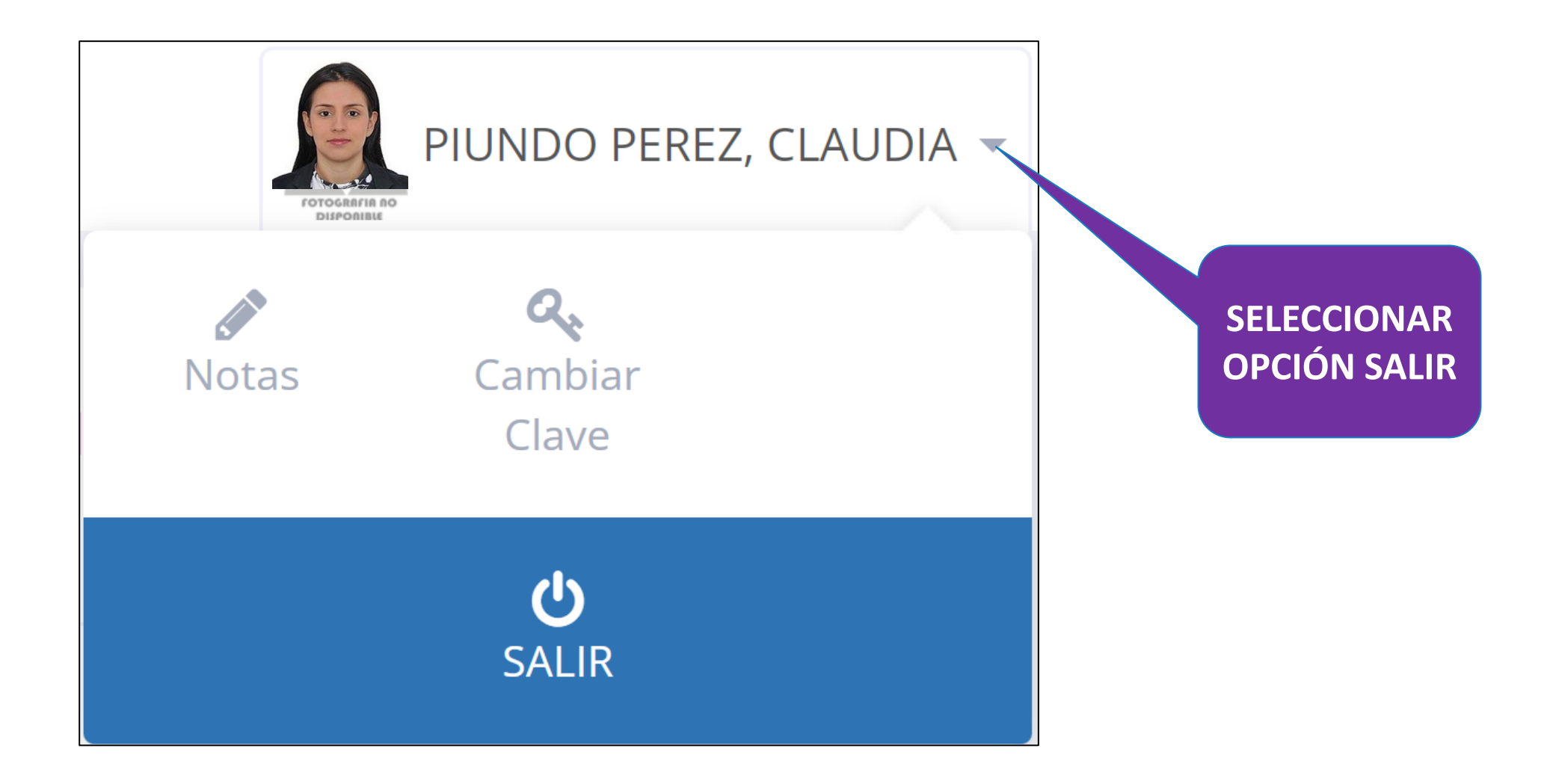